# Pfeiffer University Copiers How to Print – Employees

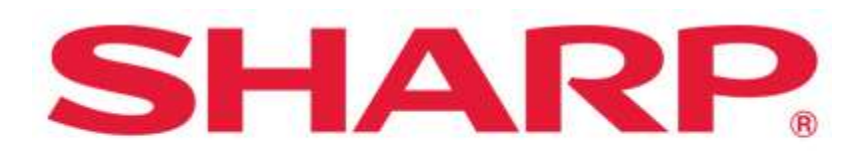

#### SHARP BUSINESS SYSTEMS

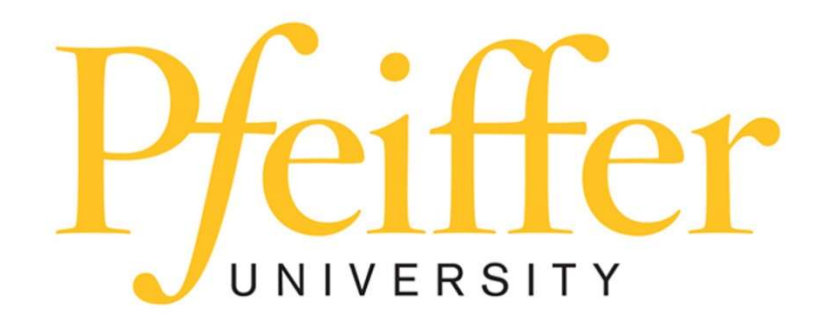

### **Service Requests and Supplies**

For technical support, get in touch with the Help Desk at 704-463-3002 or email themat techsupport@pfeiffer.edu. In addition, access to your support request and frequently asked questions can be found at https://techsupport.pfeiffer.edu.

#### TO PRINT TO THE SHARP MFPs FROM AND EMPLOYEE DEVICE USE THE FOLLOWING

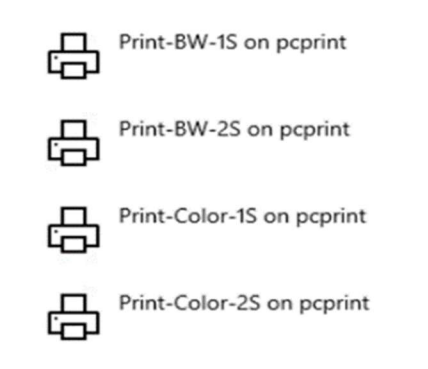

**BW** = Black and White Print **Color = Color Print** 1S = One Sided Print 2S = Two Sided Print

## Releasing Print Jobs

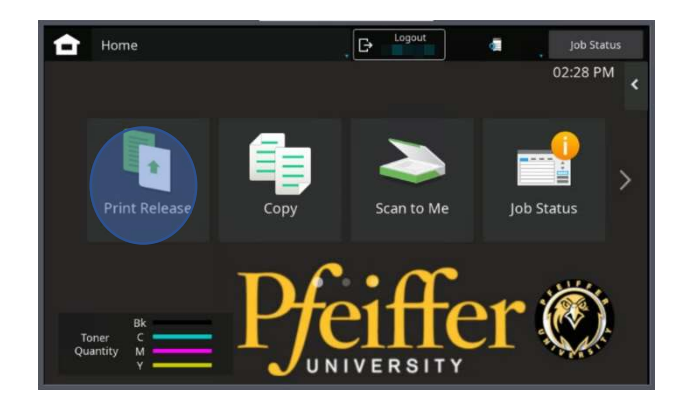

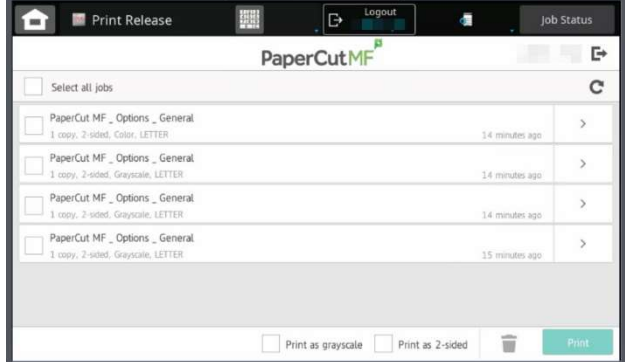

#### WALK TO ANY OF THE COPIERS AND RETRIEVE YOUR DOCUMENT(S) BY LOGGING IN AND PRESS PRINT RELEASE

- Either press select all jobs or choose the job you want to print. (The print jobs will be held for 5 days).
- Press the log out button with your name in the upper right-hand corner of screen.
- To change the format, check the box **Print as 2-sided**.
- To delete, press the delete button.
- To change color settings, check the Print as grayscale or Print in color.
- To change the quantity, press the arrow to the right of your print job.